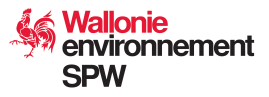

# Mode d'emploi du site de l'Assainissement et de la Protection des Sols.

## Simulation du taux de liaison au sol

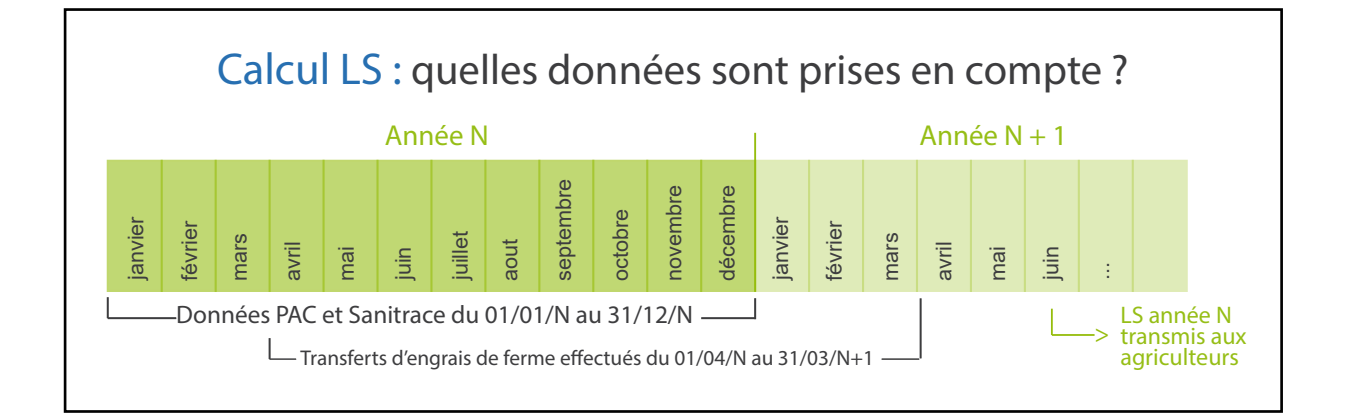

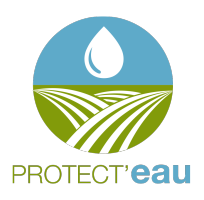

Centre d'action Nord Chaussée de Namur, 47 Rue de Namur, 12 5030 Gembloux 081/62.73.13 nord@protecteau.be sud@protecteau.be ouest@protecteau.be est@protecteau.be

Centre d'action Sud 5600 Philippeville 071/68.55.53

Centre d'action Ouest Rue du Progrès, 39 7503 Froyennes 069/67.15.51

Centre d'action Est Chaussée de Liège, 39 4500 Huy 085/84.58.57

Dernière mise à jour : mai 2016

# Simulation du taux de liaison au sol

Cliquez sur **« Ouvrir »** dans le cadre **« Effectuer une simula on du taux de liaison au sol ».**

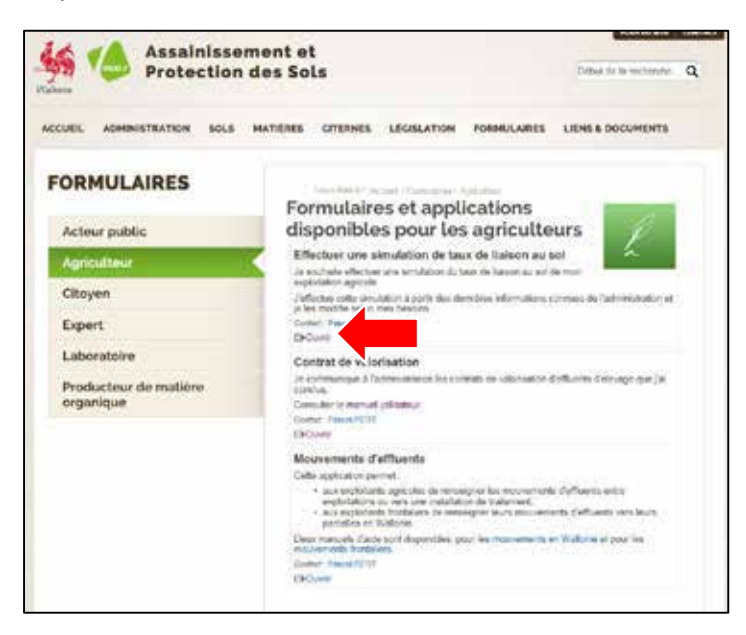

Une fois inscrit vous pouvez vous iden fier en encodant votre iden fiant (login) et votre mot de passe. Ensuite cliquez sur **« SE CONNECTER ».**

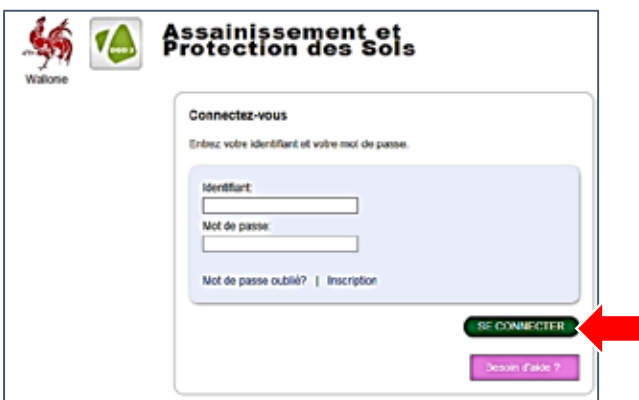

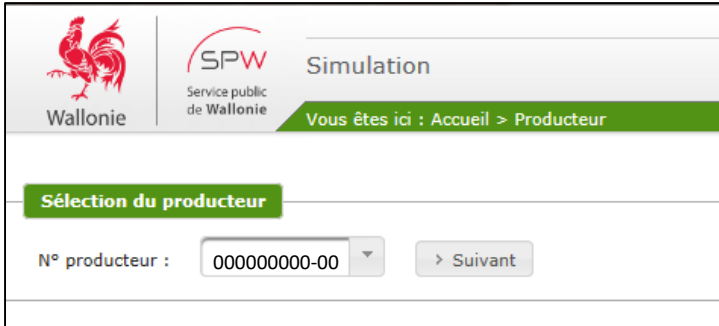

Votre numéro de producteur est déjà encodé, vous pouvez cliquer sur **« suivant ».**

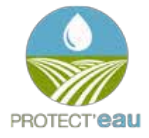

## **SIMULATION DU TAUX DE LIAISON AU SOL**

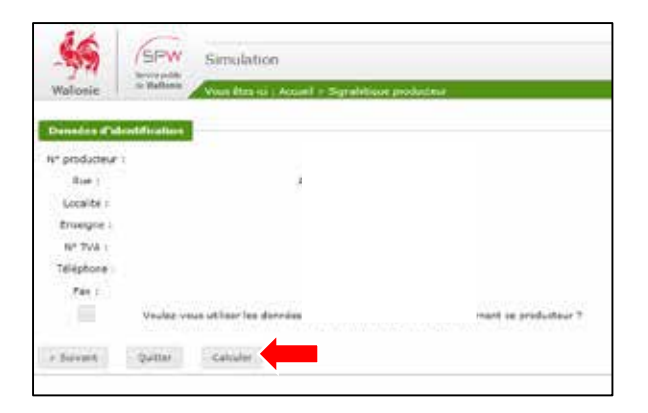

Vos données d'iden fica ons apparaissent, vous pouvez cliquer sur **« suivant »** pour voir le détail du calcul ou cliquez directement sur **« calculer »** pour voir directement le résumé de vos données.

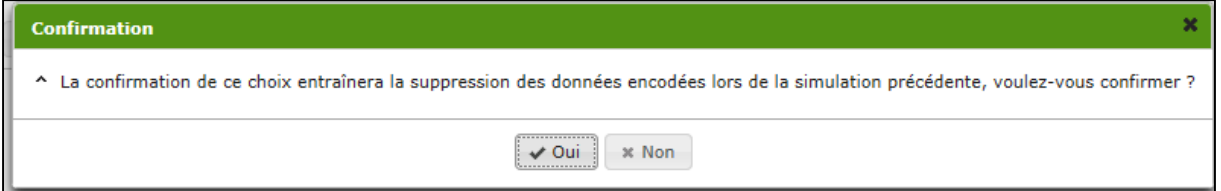

#### Cliquez sur **« Oui ».**

Remarque : Si vous avez déjà employé ce menu et que vous avez modifié des données (ha, cheptel,…) le fait de cliquer sur « oui » vous perme ra de trouver le calcul du taux de liaison au sol ini al (avec les données de l'administra on).

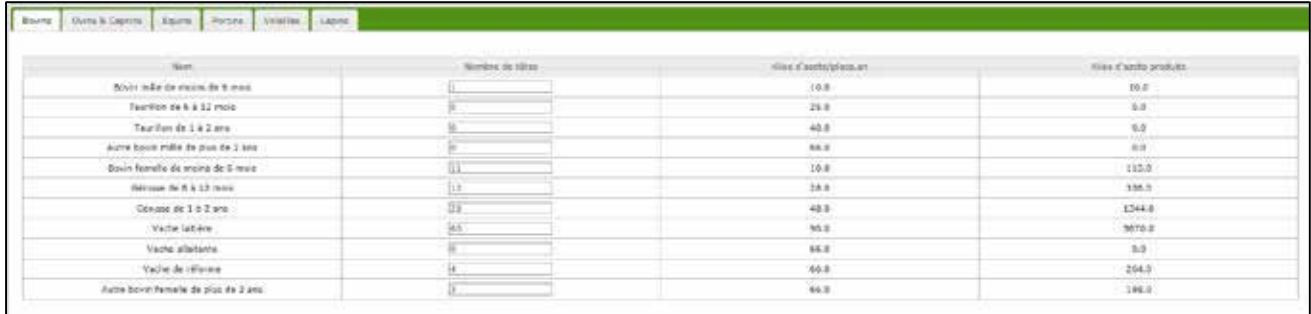

Le premier tableau vous donne **votre inventaire cheptel de l'année précédente**. Vous pouvez cliquer sur les différentes spécula ons (ovins et caprins, équins, porcins,…). Vous pouvez également modifier les chiffres pour effectuer une simula on ajustée de votre taux de liaison au sol.

Cliquez ensuite sur **« suivant »** pour voir la suite de vos données.

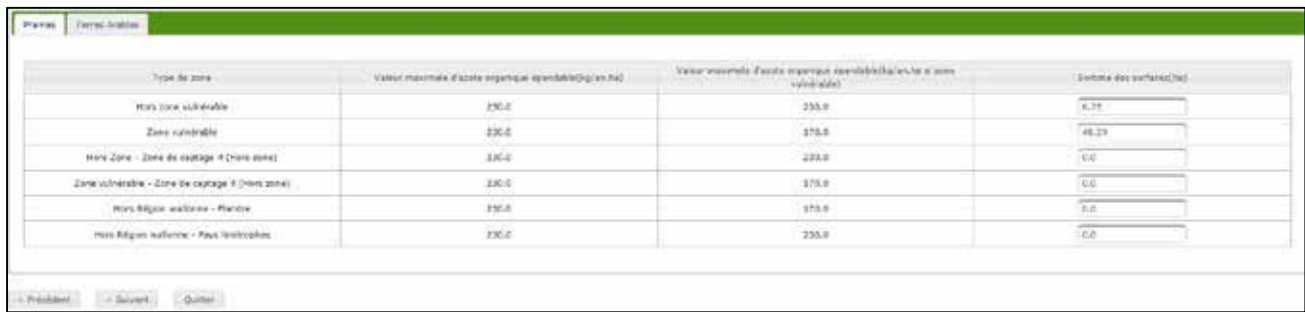

Vous obtenez le tableau **des superficies déclarées l'année précédente** en prairie. (Cliquer sur l'onglet «Terres Arables » pour voir la suite de vos superficies).

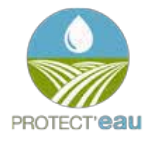

Vous pouvez cliquer sur **« suivant ».**

Vous obtenez un écran avec les données de cheptel et superficies de l'année précédente ainsi que les mouvements réalisés l'année en cours.

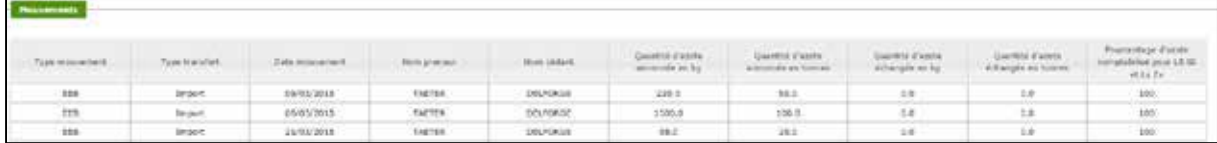

Les données de cheptel et de superficies sont mises à jour dans la deuxième moi é du mois de février. Vous pouvez vérifier l'année de référence dans le haut de l'écran.

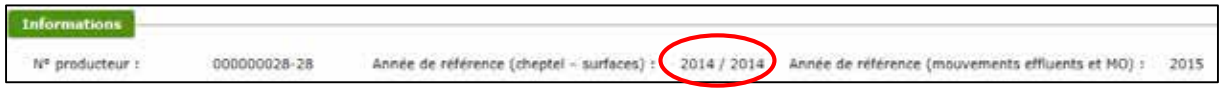

Effectuez ensuite la simula on en cliquant sur **« calculer »** situé en dessous de toutes les données.

L'écran suivant reprend les mêmes données que précédemment mais indique également les différents calculs de taux de liaison au sol (LS).

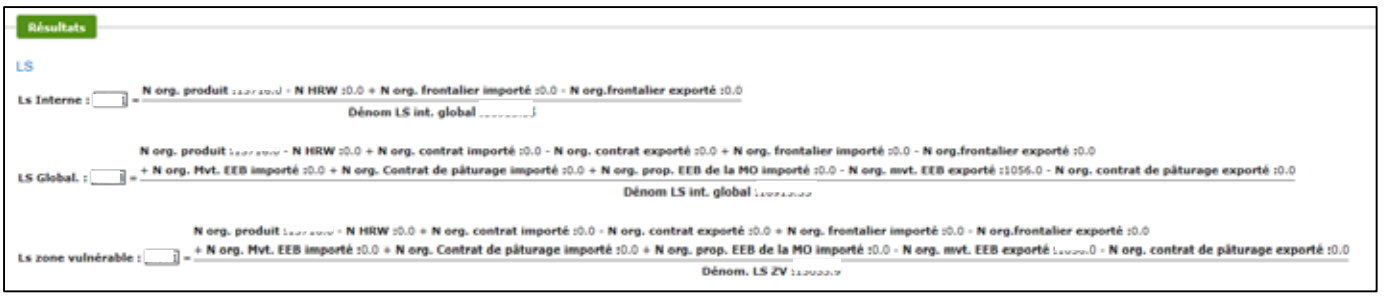

Pour connaître votre LS (non défini f !), vous devez prendre le résultat du calcul LS le plus élevé. Il doit être égal ou inférieur à 1,000.

Le tableau suivant, vous permet de connaître votre capacité résiduelle ou votre excès de produc on (quan té à exporter, en kg d'azote), en fonc on des chiffres de la simula on que vous venez de réaliser.

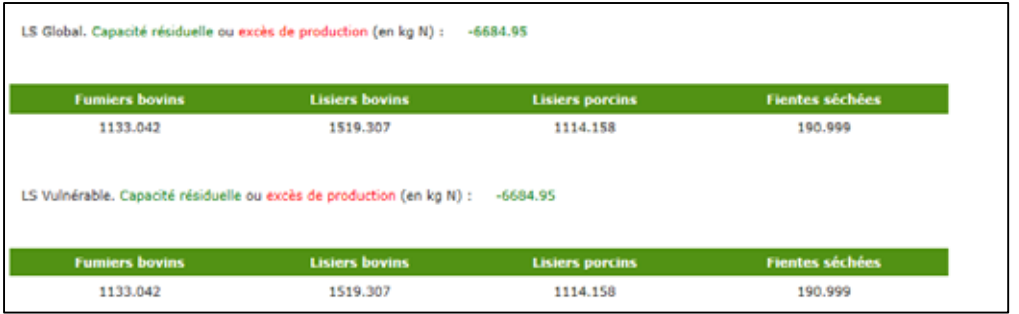

### Que se passe-t-il lors d'un LS supérieur à 1,000 :

Un pourcentage de retenue est appliqué sur les primes PAC, ce dernier est fonc on du type du non-respect (négligence ou inten onnel), de la gravité (excès en kg d'azote) et de la répétabilité du non-respect les trois dernières années. De plus, dans le cas d'un dossier de demande d'aide à l'inves ssement pour une infrastructure (im)mobilière, le dossier est bloqué jusqu'à ce que le LS soit inférieur ou égal à 1.

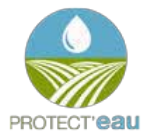